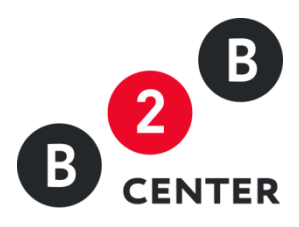

# ДЕЙСТВИЯ УЧАСТНИКА ПРИ ПРОВЕДЕНИИ МОНИТОРИНГА РЫНКА ЦЕН

Торги предприятий атомной отрасли

2015 Г. АО «ЦЕНТР РАЗВИТИЯ ЭКОНОМИКИ»

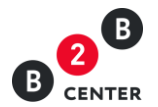

# Оглавление

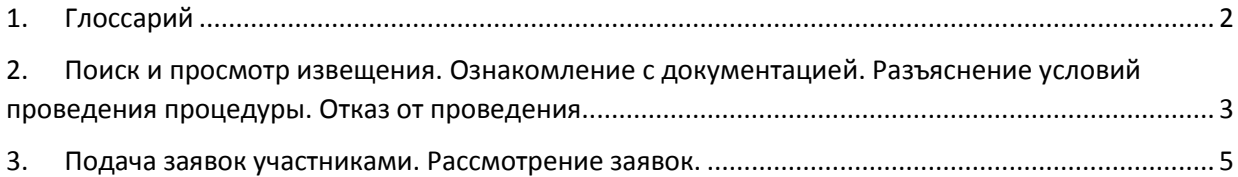

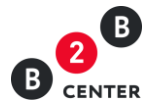

# <span id="page-2-0"></span>1. Глоссарий

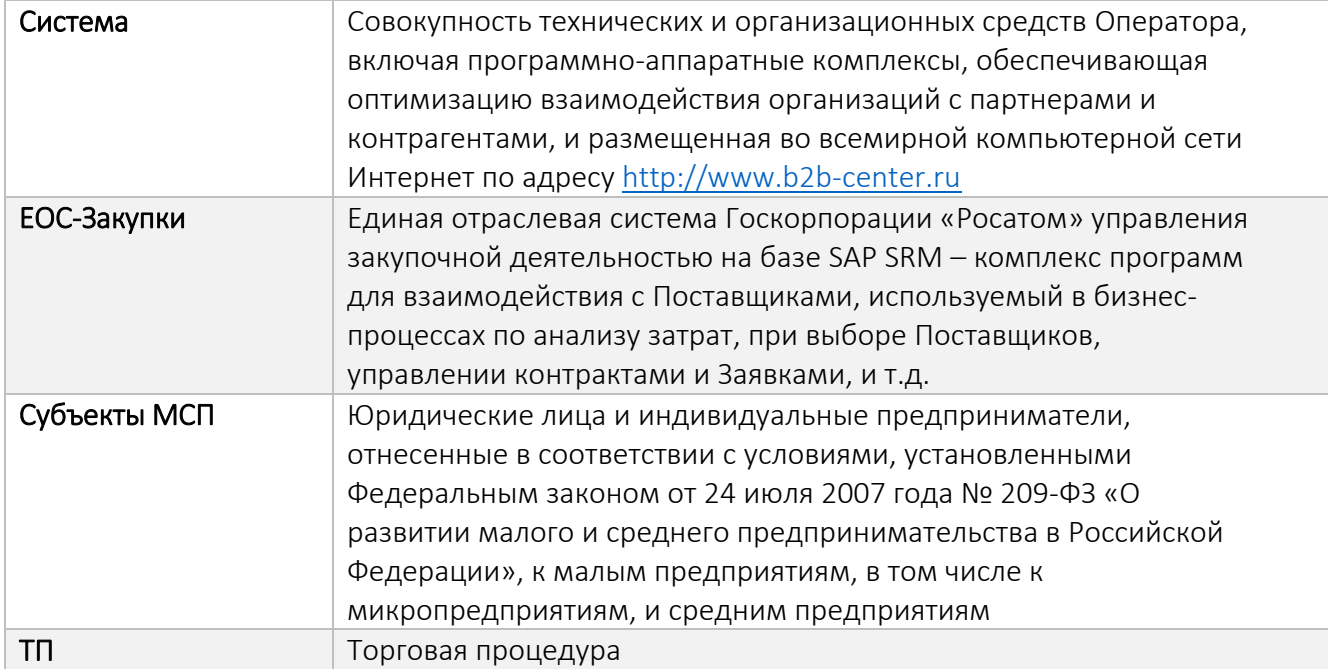

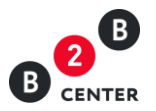

<span id="page-3-0"></span>2. Поиск и просмотр извещения. Ознакомление с

документацией. Разъяснение условий проведения процедуры.

## Отказ от проведения

- 2.1.Для отображения процедур атомной отрасли достаточно воспользоваться поисковым фильтром на ЭТП в разделе «Торговая площадка», в котором установить отметку «Показывать только закупки атомной отрасли».
- 2.2.Просмотр доступен всем посетителям или участникам Системы, но для участия в процедуре должны быть выполнены следующие условия:
	- произведена регистрация в Системе;
	- получена электронной подписи (ЭП);
	- пройдена регистрация [участника в закупках атомной отрасли](http://new.b2b-center.ru/personal/accreditation_rosatom/).

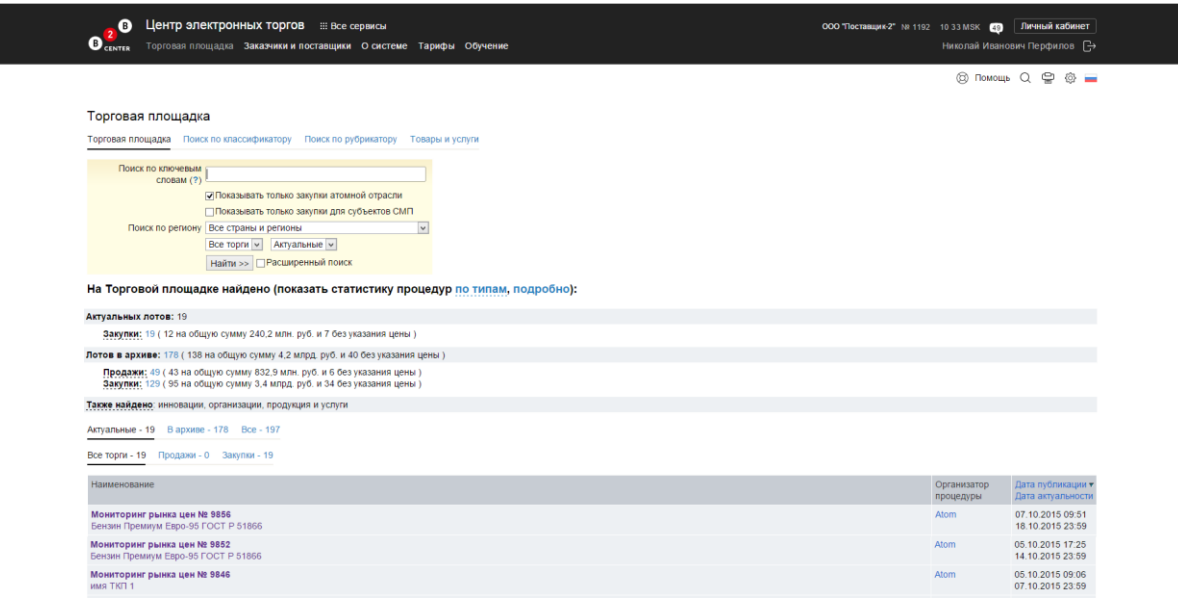

Внимание! Участие во всех процедурах мониторинга рынка цен бесплатно.

2.1. Процедура не содержит в себе лоты. Вся информация указывается в извещении, содержащем основные сведения о порядке проведения процедуры.

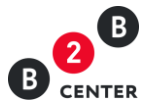

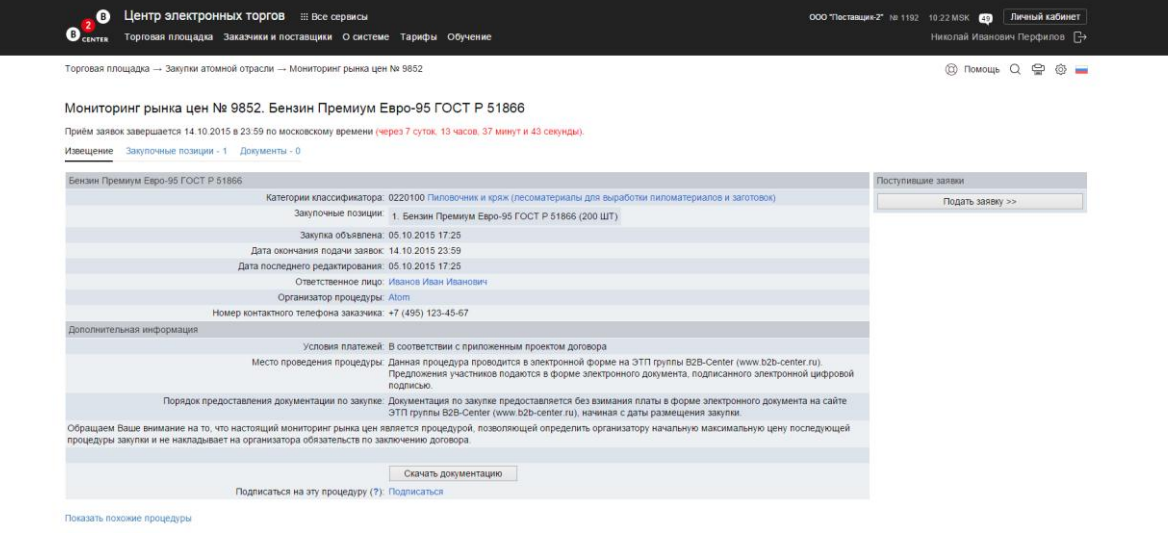

#### 2.2.Извещение содержит следующую информацию:

- форма и способ процедуры;
- информация о предмете процедуры;
- категорию продукции по ОКДП;
- список позиций по процедуре;
- дата объявления процедуры;
- дата окончания подачи заявок;
- дата последнего редактирования процедуры;
- информация об организаторе процедуры;
- ссылка на документацию;
- место проведения процедуры;
- порядок предоставления документации.

Внимание! Все этапы процедуры проводятся в Системе по московскому времени.

2.3.Документация, приложенная организатором, доступна для просмотра и скачивания всеми пользователями Системы, в том числе незарегистрированным и неавторизованным в Системе.

Внимание! По процедуре мониторинга рынка цен невозможна подача запроса на разъяснение документации.

- 2.4.Отказ организатора от проведения процедуры возможен в любой момент до окончания подачи заявок.
- 2.5.Организатор процедуры может направить персональные приглашения любому количеству участников Системы. При публикации процедуры всем приглашенным участникам автоматически направляются сообщения в личный кабинет.

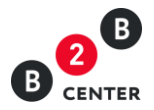

### <span id="page-5-0"></span>3. Подача заявок участниками. Рассмотрение заявок.

- 3.1.Вне зависимости от наличия персональных приглашений, в процедуре может принять участие любой полноправный участник Системы, прошедший регистрацию участника торгов атомной отрасли. Для этого необходимо нажать кнопку «Подать заявку» на странице извещения.
- 3.2.При подаче заявки на участие в мониторинге рынка цен могут быть заполнены следующие формы: «Сводная таблица стоимости» и «График оплаты» (если организатор указал необходимость заполнения этих форм). Дополнительная информация может быть подгружена участником в свободной форме в виде файлов. Форма подачи заявки состоит из следующих блоков:
	- Формы заявки;
	- Прочие документы заявки.

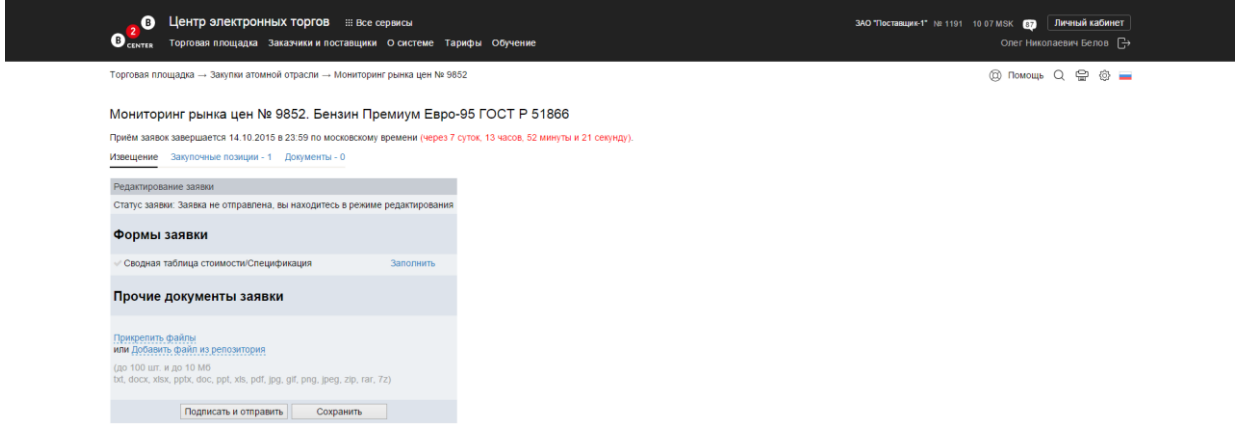

Внимание! Участнику необязательно заполнять электронные формы в Системе, если Организатор не указал обратное.

Внимание! В случае указания организатором процедуры необходимости заполнения формы «График оплаты», данная возможность предоставляется только после корректного заполнения «Сводная таблица стоимости».

Внимание! У участника отсутствует обязанность подачи предложения по всем позициям, содержащимся в процедуре.

- 3.3.Заполнение формы «Сводная таблица стоимости/спецификация»:
	- а. В данной форме участник указывает цену своей заявки в разрезе позиций, при этом отсутствует необходимость подачи предложения по всем позициям, указанным организатором.
	- б. Расчет цены заявки в общем зависит от значений поля цены единицы продукции и ценовых полей дополнительных расходов, входящих в итоговую цену предложения участника, установленных организатором.

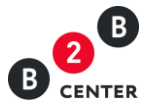

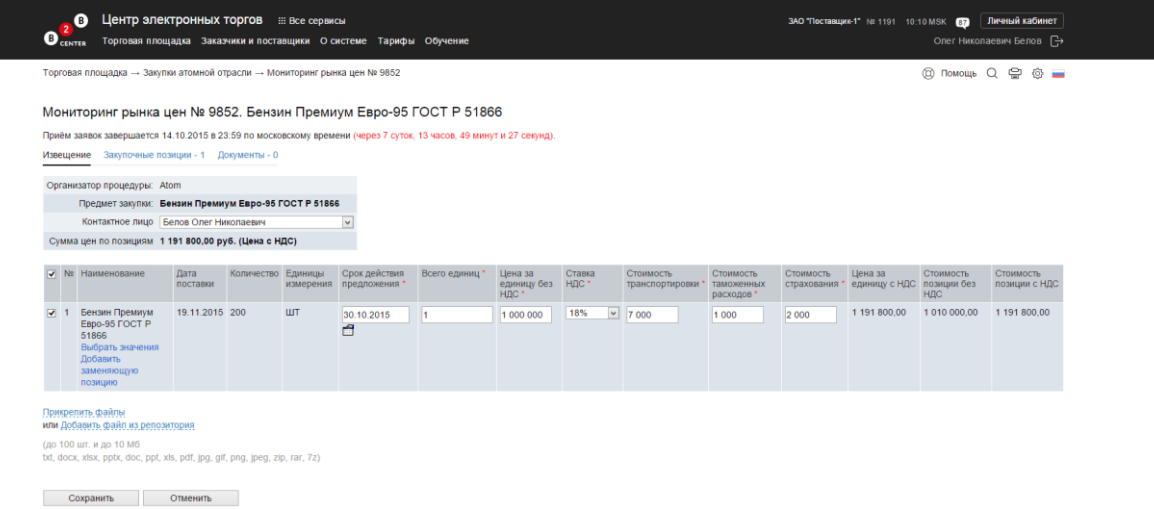

- в. Если иное не указано в документации, приложенной организатором, в форме указывается цена за каждую единицу товара, с указанием попозиционной расшифровки цены и дополнительных составляющих, включая сопутствующие работы и услуги (доставка, шеф-монтаж, прочие расходы и т.д.). Во всех ценовых полях, доступных для редактирования указываются цены за 1 единицу продукции.
- г. На основании указанных цен за единицу продукции будет рассчитана итоговая цена заявки согласно следующему алгоритму:

«Цена за единицу без НДС» = Сумма всех ценовых полей таблицы; «Цена за единицу с НДС» = «Цена за единицу без НДС» + «Ставка НДС»; «Стоимость позиции без НДС» = «Цена за единицу без НДС» \* «Количество»; «Стоимость позиции с НДС» = «Стоимость позиции без НДС» + «Ставка НДС»; Цена заявки участника рассчитывается как сумма значений по столбцу «Стоимость позиции с НДС».

д. В случае предложения аналога или эквивалента указанной в форме позиции, участник может заменить имеющуюся позицию. Для этого необходимо нажать кнопку [«Добавить заменяющую позицию»](http://new.b2b-center.ru/market/view.html?id=9796&action=offer&process_offer=send_sts&alternate_num=0) и в появившейся строке указать предлагаемую продукцию.

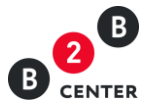

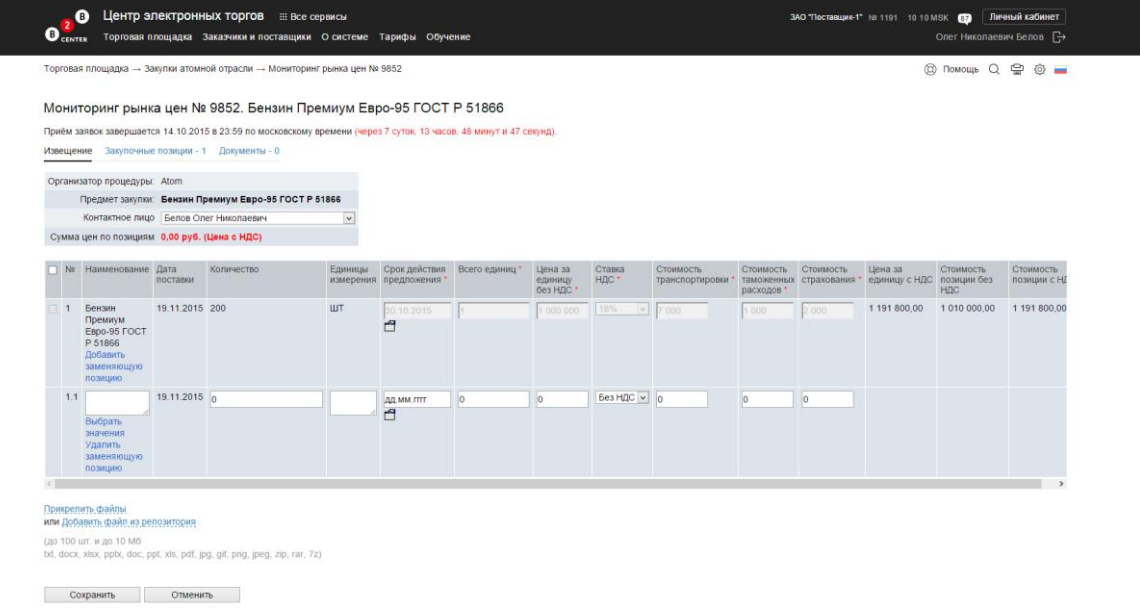

- 3.4.Заполнение формы «График оплаты»:
- а. В графике приводятся расчетные даты оплаты поставляемого товара / выполнения работ /оказываемых услуг в рамках договора с указанием сумм оплаты в валюте процедуры.

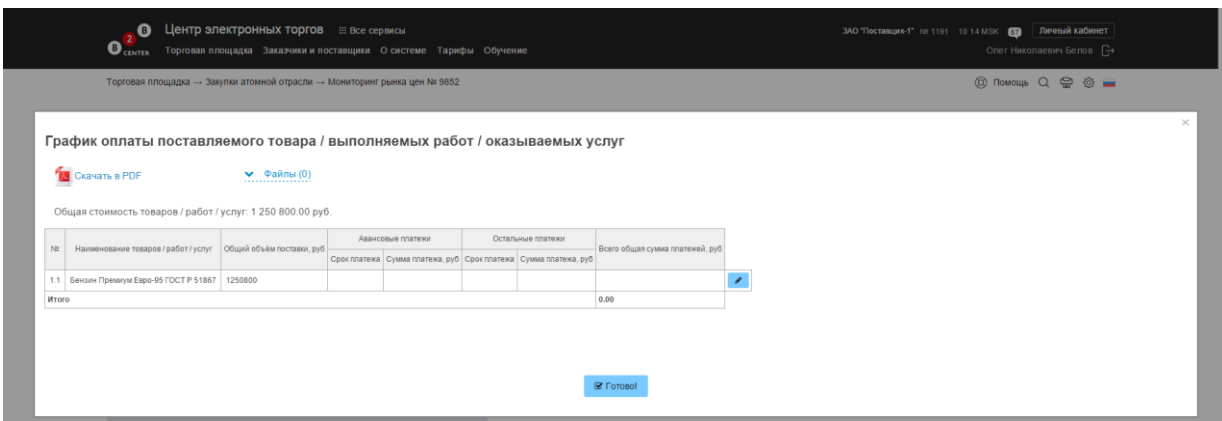

- б. Позиции графика оплаты автоматически подгружаются из формы «Сводная таблица стоимости/спецификация». При этом, в случае, если запрошенная организатором позиция была заменена, то в форме графика оплаты будет отображена только позиция, предложенная участником.
- в. Для заполнения графика необходимо нажать кнопку с пиктограммой  $\blacksquare$ , далее в соответствующих полях указать дату и размер авансового платежа, а также дату и размер прочих платежей.
- г. В случае наличия нескольких этапов оплаты, необходимо добавить в форму дополнительные строки, нажав кнопку «Добавить этап оплаты».

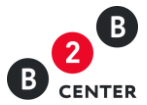

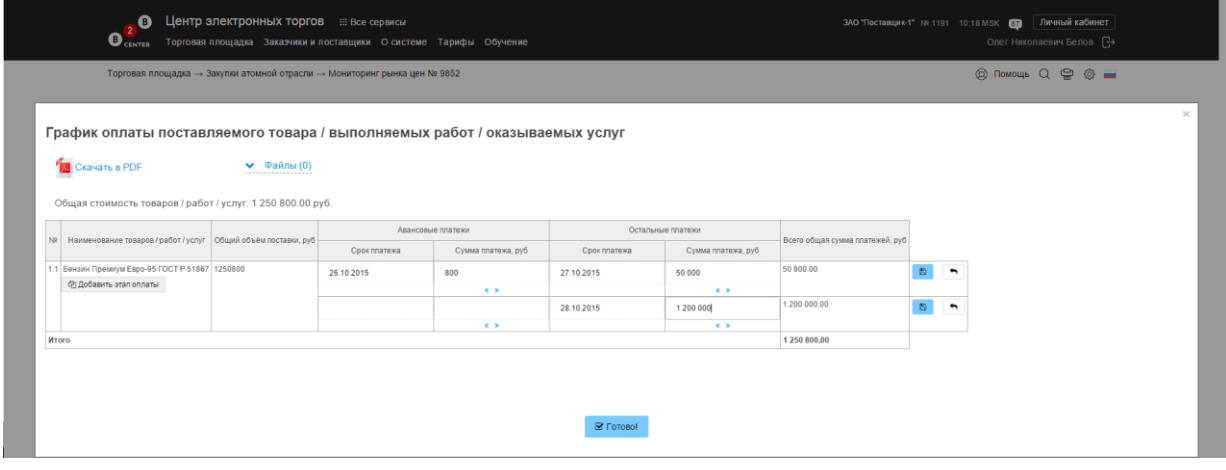

- д. Сумма всех значений, указанных в каждой строке должна совпадать с ценой данной позиции, указанной в форме «Сводная таблица стоимости/спецификация».
- 3.5.При необходимости прикрепления документов к заявке, участник может приложить их в разрезе форм, либо в блоке Прочие документы. Тип расширения всех подгружаемых в Систему файлов определяется на стороне ЕОС-Закупки. Максимальный размер файла – 10Мб, максимальное количество - 100 файлов на каждую форму.
- 3.6.После корректного заполнения необходимых форм участник отправляет заявку, нажав кнопку «Подписать и отправить».

Внимание! После отправки заявки организатору, её редактирование или отзыв невозможны.

3.7.Сразу после отправки заявки участником, доступ к ней предоставляется организатору в Системе на странице извещения.

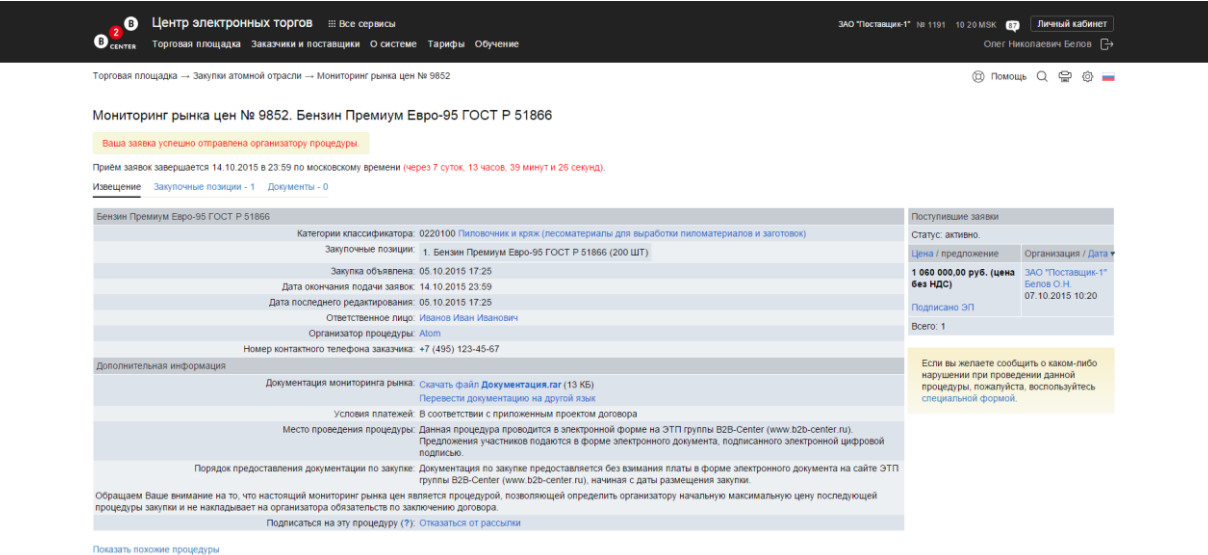